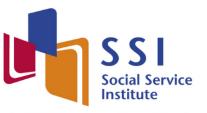

The **NCSS** Sector Capability and Transformation Arm

# Online Registration Portal

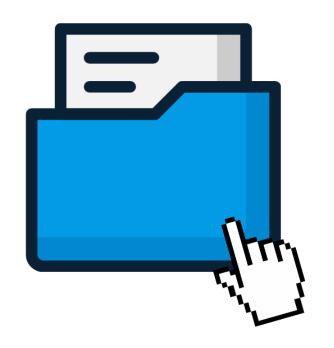

User Guide

# iLTMS User Guide for Online Registration Portal

### Contents

| Account Creation for Self-Sponsored Learners                             | 4  |
|--------------------------------------------------------------------------|----|
| Account Creation                                                         | 4  |
| Via Singpass                                                             | 5  |
| Desktop Login via Singpass app (QR Code)                                 | 6  |
| Mobile Login via Singpass app (QR Code)                                  | 7  |
| Desktop / Mobile Login via Password                                      | 8  |
| Via Credentials                                                          | 9  |
| Logging In to SSI Online Registration Portal for Self-Sponsored Learners | 10 |
| Via Singpass                                                             | 10 |
| Via Credentials                                                          | 11 |
| Forgot Your Credentials Password / Username?                             | 12 |
| To Reset Password:                                                       | 12 |
| To Reset Username:                                                       | 12 |
| Account Creation for Organisation-Sponsored                              | 14 |
| Account Registration                                                     | 14 |
| Account Creation via Corppass                                            | 15 |
| Account Creation via Credentials                                         | 17 |
| Logging In                                                               | 19 |
| Login via Corppass                                                       | 19 |
| Login via Credentials                                                    | 20 |
| Forgot Your Credential Password / Username?                              | 21 |
| To Reset Password:                                                       | 21 |
| To Reset Username:                                                       | 21 |
| Administrative Functions for Organisations                               | 23 |
| Add Branch                                                               | 23 |
| View / Edit Organisation Profile                                         | 24 |
| Course Registration                                                      |    |
| Course Selection                                                         |    |
| View Courses Details and Upcoming Schedule                               | 27 |
| Selecting Available Schedules                                            |    |
| Course Registration for Self-Sponsored Learners                          | 30 |
| Retrieving from MyInfo                                                   |    |
| Course Registration Continued                                            |    |

| Course Registration for Organisation Sponsored Learners |    |
|---------------------------------------------------------|----|
| Course Details                                          |    |
| Multiple Registration                                   |    |
| Upload Trainee Details via CSV                          | 40 |

### Account Creation for Self-Sponsored Learners

This section is meant to guide self-sponsored learners to register and navigate the <u>SSI Online Registration Portal</u>, which can be used to search and register for courses.

### Account Creation

You will require an account for course registration. If you are a new user, please follow the instructions below for account creation. There are two methods to create an account.

- 1. Via Singpass (preferred method)
- 2. Via Credentials

The login details you create here will be the same used to access <u>SSI Student</u> <u>Portal.</u>

Step 1: Using your preferred browser on your laptop or mobile device, go to <u>https://iltms.ssi.gov.sg/registration.</u> You will be directed to the SSI Online Registration Portal's "**Log in**" page.

Note: Recommended Browsers - Google Chrome, Safari or Microsoft Edge

Step 2: On the Log in Page, select "Individual".

Step 3: Click "Register for an account".

|                       |                                                                          |                                | SSI<br>Sugi lever                                                 |                                                                          |  |
|-----------------------|--------------------------------------------------------------------------|--------------------------------|-------------------------------------------------------------------|--------------------------------------------------------------------------|--|
|                       | WELC                                                                     | OME TO SSI ONL                 | INE REGISTRATIO                                                   | N PORTAL!                                                                |  |
| SSI Online Registra   | tion Portal is an online port                                            | al to submit registration for  | SSI courses.                                                      |                                                                          |  |
| Login                 |                                                                          |                                |                                                                   |                                                                          |  |
|                       |                                                                          |                                | nisation login credentials or Co<br>login credentials or SingPass |                                                                          |  |
| New Account Requ      | uest                                                                     |                                |                                                                   |                                                                          |  |
| working days.         | Approved account request                                                 | may access the online regi     | stration portal.                                                  | , we will review your request and<br>be redirected to this page. Login a |  |
| To access information | on relating to enrolments, p                                             | ayments, e-certificates etc (  | please login to the SSI Student                                   | Portal or SSI Client Portal.                                             |  |
|                       | Please Sign In  Individual  Company Username Please enter your user name | ail to socialserviceinstitute( |                                                                   | ]                                                                        |  |
|                       | Password                                                                 | 5.                             |                                                                   | ° singpass                                                               |  |
|                       | Remember Me                                                              | Reset Forget Password          | Sign In<br>Forgot your usemame                                    | Sign In via SingPass                                                     |  |
|                       |                                                                          |                                |                                                                   |                                                                          |  |

Picture Reference: Log in Page

Step 4: You will be redirected to the "Sign Up for New Account" page.

# Via Singpass

Note: Learners are encouraged to create an account via Singpass.

Step 5: Click "Sign Up via Singpass" on the Sign Up for New Account page.

| Sign Up For New Account Sign Up via Sin | ngPass                 |         |  |
|-----------------------------------------|------------------------|---------|--|
| Personal Details                        |                        |         |  |
| Full Name *                             |                        | Email * |  |
| Contact No *                            |                        |         |  |
|                                         |                        |         |  |
| Login Credentials                       |                        |         |  |
| Username *                              | Username               |         |  |
|                                         | User Name is required. |         |  |
| Password *                              | Password               |         |  |
|                                         | Password is required.  | 1       |  |
| Re-Type Password *                      | Re-Type Password       |         |  |
|                                         | Sign Up Back to Login  |         |  |
|                                         |                        |         |  |

Picture Reference: Sign Up for New Account

Step 3: You will be redirected to the Singpass Login Page where you can choose to login via the Singpass app or via Password Login.

Note: *iLTMS* is accessible on both your desktop computer and mobile devices.

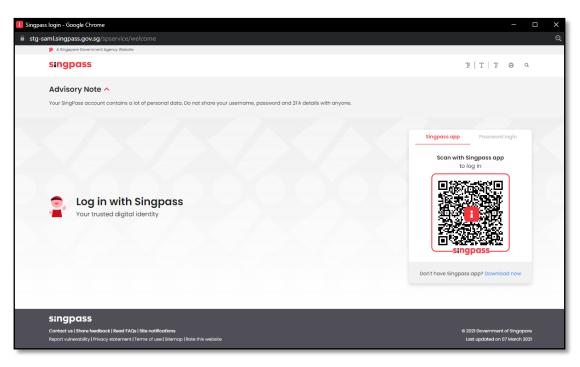

Picture Reference: Singpass Login Page

### Desktop Login via Singpass app (QR Code)

Step 4: Launch your Singpass app and click the "**Scan**" button. Use your phone to scan the QR code displayed on the Singpass Login Page.

Step 5: Confirm your login request on the Singpass App by clicking "**Log In**". You will be prompted to verify your identity in Singpass. Please wait while your identity is being verified.

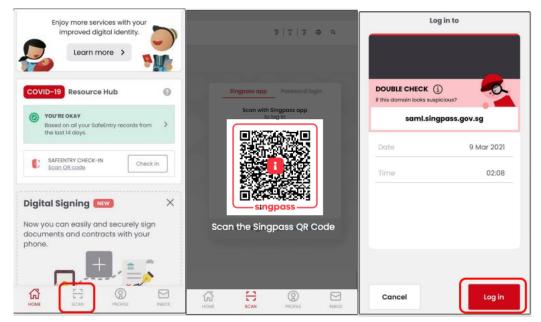

Picture Reference: Singpass Desktop Login

Step 6: You will be required to fill in your:

- Full Name
- Email
- Contact Number

Step 7: After keying the information above, click "Sign Up"

| Sign Up For New Account | Sign Up via SingPass  |         |  |
|-------------------------|-----------------------|---------|--|
| Personal Details        |                       |         |  |
| Full Name *             |                       | Email • |  |
| Contact No •            |                       |         |  |
|                         | Sign Up Back to Login |         |  |
|                         |                       |         |  |

Picture Reference: Sign Up Page

Step 8: Upon successful verification, you will be redirected back to SSI Online Registration Portal.

Mobile Login via Singpass app (QR Code)

Step 4: Tap the QR code to launch the Singpass App.

| singpass 🗧                                           | Lo                                     | g in to          |                                                     |
|------------------------------------------------------|----------------------------------------|------------------|-----------------------------------------------------|
| Advisory Note ~                                      | MOM EMPLOY                             | MENT PASS ONLINE |                                                     |
| Welcome to Singpass<br>Your trusted digital identity | DOUBLE CHECK (                         |                  | -                                                   |
| Singpass app Password login                          | if this domain looks susp<br>saml.sing | gpass.gov.sg     | •                                                   |
| Tap QR code<br>to log in with Singpass app           | Date                                   | 9 Mar 2021       |                                                     |
|                                                      | Time                                   | 02:08            | You have logged in                                  |
|                                                      |                                        |                  | Please switch back to your browser<br>or mobile app |
| singpass                                             |                                        |                  | Back to dashboard                                   |
| Don't have Singpass app? Download now                | Cancel                                 | Log in           |                                                     |

Picture Reference: Singpass Mobile Login

Step 5: Confirm your login request on the Singpass App by clicking "**Log In**". You will be prompted to verify your identity in Singpass. Please wait while your identity is being verified.

Step 6: You will be required to fill in your:

- Full Name
- Email
- Contact Number

Step 7: After keying the information above, click "Sign Up".

| Sign Up For New Account | Sign Up via SingPass  |         |  |
|-------------------------|-----------------------|---------|--|
| Personal Details        |                       |         |  |
| Full Name *             |                       | Email • |  |
| Contact No *            |                       |         |  |
|                         | Sign Up Back to Login |         |  |
|                         |                       |         |  |

Picture Reference: Sign Up Page

Step 8: Upon successful verification, you will be redirected back to SSI Online Registration Portal

Version 1.2 (Updated: 17 November 2021)

Desktop / Mobile Login via Password

Step 4: Click "**Password Login**" tab on the Singpass Login Page.

| Singpass app         | Password login |
|----------------------|----------------|
| Log in               |                |
| Singpass ID          |                |
| Password             |                |
| Logi                 | n              |
| Retrieve Singpass ID | Reset password |
| Register For         | Singpass       |

Picture Reference: Singpass Password Login

Step 5: Fill in your Singpass ID and password and click "Log In".

Step 6: Fill in the OTP number which will be sent to your Singpass registered mobile number and click 'Submit'.

| SMS OTP       | Face verification                                                                            |
|---------------|----------------------------------------------------------------------------------------------|
| Enter the 6-d | digit One-time Password (OTP) sent to your mobile number (****4975). Not your mobile number? |
| 5             | SMS OTP: OTP<br>Submit                                                                       |
| If you do not | receive the SMS OTP in 30 seconds, click resend SMS OTP.                                     |

Picture Reference: Singpass Desktop Login

Step 7: Upon successful verification, you will be redirected back to SSI Online Registration Portal.

### Via Credentials

Step 5: To use credentials, you will need to complete the fields in the "Sign Up for <u>New Account</u>" page.

Step 6: Fill up the respective fields under "**Personal Details**" and "**Login Credentials**" section.

- Full Name
- Email
- Contact Number
- Username
- Password
- Re-Type Password

### Step 7: Click "Sign Up" once all fields are filled.

| Sign Up For New Account Sign Up via Sign | gPass                  |         |  |
|------------------------------------------|------------------------|---------|--|
| Personal Details                         |                        |         |  |
| Full Name *                              |                        | Email * |  |
| Contact No *                             |                        |         |  |
|                                          |                        |         |  |
| Login Credentials                        |                        |         |  |
| Username *                               | Username               |         |  |
|                                          | User Name is required. |         |  |
| Password *                               | Password               |         |  |
|                                          | Password is required.  |         |  |
| Re-Type Password *                       | Re-Type Password       |         |  |
|                                          | Sign Up Back to Login  |         |  |
|                                          |                        |         |  |

Picture Reference: Sign Up for New Account

Step 8: A pop-up message will appear indicating that your sign up is successful. An email notification will also be sent to your registered email address.

Note: You are encouraged to create a Singpass account. You can still link your credential to your Singpass at a later stage.

To link your credential to your Singpass, refer to the Learner User Guide for more information.

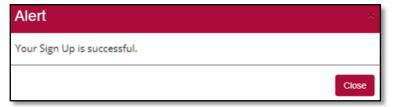

Picture Reference: Alert Pop Up

# Logging In to SSI Online Registration Portal for Self-Sponsored Learners

### <u>Via Singpass</u>

Note: You will require a Singpass account and the Singpass application installed on your mobile device. For more information on Singpass, please visit: <u>https://www.Singpass.gov.sg/Singpass</u>.

Step 1: Using your preferred browser on your laptop or mobile device, go to <u>https://iltms.ssi.gov.sg/registration.</u> You will be directed to the SSI Online Registration Portal's "**Log in**" page.

Note: Recommended Browsers - Google Chrome, Safari or Microsoft Edge

Step 2: To login via Singpass, select "Individual".

Step 3: Click "Sign In via Singpass".

| Please Sign In                                                     |                      |
|--------------------------------------------------------------------|----------------------|
| Individual 		Company                                               |                      |
| MAV                                                                |                      |
|                                                                    | or <b>singpass</b>   |
|                                                                    | or singpuss          |
| Remember Me Sign In                                                | Sign In via SingPass |
| Register for an account Reset/Forget Password Forgot your username |                      |

Picture Reference: Singpass Login

Step 4: You will be redirected to the "**Singpass Login**" page. Click <u>here</u> for Singpass login steps

Step 5: Upon successful login, you will be redirected back to the SSI Online Registration Portal.

# Via Credentials

Step 1: Using your preferred browser on your laptop or mobile device, go to <u>https://iltms.ssi.gov.sg/registration</u>. You will be directed to the SSI Online Registration Portal's "**Log in**" page.

Step 2: On the log in page, click "Individual".

Step 3: Fill in your "Username" and "Password".

Step 4: Click "Sign In".

Note: Click "Remember Me" to auto-fill your details for the next log in.

|                  | The Witten Contract of Contract of Contrac |
|------------------|----------------------------------------------------------------------------------------------------|
|                  | WELCOME TO SSI ONLINE REGISTRATION PORTAL!                                                                                                    |
| SSI Online Regis | ration Portal is an online portal to submit registration for SSI courses.                                                                                                    |
| Login            |                                                                                                    |
|                  | 1 sponsored - Select 'Company' and login in via the organisation login credentials or CorpPass account.<br>red - Select 'Individual' and login in via the organisation login credentials or SingPass account.                                                                                                    |
| New Account Re   | quest                                                                                                    |
| working day      | s sponsored - Select 'Company' and click 'Register for an account'. Once complete, we will review your request and update you will<br>s. Approved account request may access the online registration portal.<br>red - Select 'Individual' and click' Register for an account'. Once complete, you will be redirected to this page. Login and register for                                                                                                    |
|                  |                                                                                                    |
| To access inform | tion relating to enrolments, payments, e-certificates etc please login to the SSI Student Portal or SSI Client Portal.                                                                                                    |
|                  | tion relating to enrolments, payments, e-certificates etc please login to the SSI Student Portal or SSI Client Portal.<br>difficutties in login, please email to socialserviceinstitute@ncss.gov.sg                                                                                                    |
|                  |                                                                                                    |
|                  |                                                                                                    |
|                  | difficutties in login, please email to socialserviceInstitute@ncss.gov.sg                                                                                                    |
|                  | difficutties in login, please email to socialserviceinstitute@ncss.gov.sg Please Sign In Individual Company                                                                                                    |
|                  | difficutties in login, please email to socialserviceinstitute@ncss.gov.sg  Please Sign In  Individual Company Username                                                                                                    |
|                  | difficuities in login, please email to socialserviceinstitute@ncss.gov.sg                                                                                                    |
|                  | difficutties in login, please email to socialserviceinstitute@ncss.gov.sg  Please Sign In  Individual Company Username                                                                                                    |
|                  | difficuities in login, please email to socialserviceinstitute@ncss.gov.sg                                                                                                    |

Picture Reference: Log in Page

Step 5: Upon successful login, you will be redirected back to the SSI Online Registration Portal.

# Forgot Your Credentials Password / Username?

If you have forgotten your Username and Password, you can also reset it from <u>SSI</u> <u>Online Registration</u> page.

Note: This is applicable only if you are using Credential login.

Step 1: Click **"Forgot Password?**" or **"Forgot Username?**" on the Log in Page to reset your password or retrieve your username.

| Individual 🔿 Compa        | ny  |             |
|---------------------------|-----|-------------|
| Username                  |     | 7           |
| Please enter your user na | me. | _           |
| Password                  |     | °' singpass |
|                           |     |             |

Picture Reference: Log in Page

# To Reset Password:

Step 2: Fill in your "Email" and "Username", then click "Submit".

| Reset/Forget Password                                        |                                                               |
|--------------------------------------------------------------|---------------------------------------------------------------|
| Please enter your email and username in the fields provided. | 'ou will receive an email with a link to reset your password. |
| Enter your email*                                            |                                                               |
| Enter your username*                                         |                                                               |
| Submit Back                                                  |                                                               |

Picture Reference: Forgot Password Page

### To Reset Username:

Step 2: Fill in your "Email", then click "Submit".

| Forgot Username                                                                              |
|----------------------------------------------------------------------------------------------|
| Please enter your email in the field provided. You will receive an email with your username. |
|                                                                                              |
| Enter your email*                                                                            |
|                                                                                              |
| Submit Back                                                                                  |
|                                                                                              |

Picture Reference: Forgot Username Page

Note: Ensure that the email address provided is the same email address you registered with SSI.

Step 3: An email will be sent to you with your username and/or instructions on how to reset your password.

You may also wish to check your Spam or Junk folders for the email. If no email is received within 1 hour, please contact SSI at <u>socialserviceinstitute@ncss.gov.sg</u>.

### Account Creation for Organisation-Sponsored

This section is meant to guide organisations (who sponsors staff for SSI courses/ programmes) to navigate the <u>SSI Online Registration Portal</u>, which can be used to search and register for courses.

### Account Registration

You will require an account for course registration. If you are a new user, please follow the instructions below for account creation. There are two methods to create an account.

- 1. Via Corppass (preferred method)
- 2. Via Credentials

The login details you create here will be the same used to access SSI Client Portal.

Step 1: Using your preferred browser on your laptop or mobile device, go to <u>https://iltms.ssi.gov.sg/registration</u>. You will be redirected to the SSI Online Registration's "**Log in**" page.

Note: Recommended Browsers - Google Chrome, Safari or Microsoft Edge

Step 2: On the Log in Page, select "Company".

Step 3: Click "Register for an account".

|                                | WELCOME TO SSI ONLINE REGISTRATION PORTAL!                                                                                                    |
|--------------------------------|----------------------------------------------------------------------------------------------------|
| SSI Online Regi                | ration Portal is an online portal to submit registration for SSI courses.                                                                                                    |
| Login                          |                                                                                                    |
|                                | sponsored - Select 'Company' and login in via the organisation login credentials or CorpPass account.red - Select 'Individual' and login in via the organisation login credentials or SingPass account.            |
| New Account R                  | quest                                                                                                    |
| <ul> <li>Self spons</li> </ul> | s. Approved account request may access the online registration portal. red - Select 'Individual' and click 'Register for an account'. Once complete, you will be redirected to this page. Login and register for y |
| course.                        |                                                                                                    |
|                                | tion relating to enrolments, payments, e-certificates etc please login to the SSI Student Portal or SSI Client Portal.                                                                                             |
| To access inform               | tion relating to enrolments, payments, e-certificates etc please login to the SSI Student Portal or SSI Client Portal<br>difficulties in login, please email to socialserviceinstitute@ncss.gov.sg                 |
| To access inform               | difficulties in login, please email to socialserviceinstitute@ncss.gov.sg                                                                                                    |
| To access inform               |                                                                                                    |
| To access inform               | difficulties in login, please email to socialserviceinstitute@ncss.gov.sg                                                                                                    |
| To access inform               | difficutties in login, please email to socialserviceinstitute@ncss.gov.sg                                                                                                    |
| To access inform               | difficulties in login, please email to socialserviceinstitute@ncss.gov.sg Please Sign In Individual * Company                                                                                                    |
| To access inform               | difficutties in login, please email to socialserviceinstitute@ncss.gov.sg  Please Sign In  Individual  Company  Utennams  Please enter your user name.                                                             |
| To access inform               | difficulties in login, please email to socialiserviceInstitute@ncss.gov.sg  Please Sign In  Individual Company  Usemans Please enter your user name.  Or                                                           |

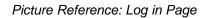

Step 4: You will be redirected to the "Sign Up for New Account" page.

### Account Creation via Corppass

Step 1: From the "Sign Up for New Account" page, click "Sign Up via Corppass".

| gn Up For New A                                                             | CCOUN Sign Up with CorpPass |                                                                                    |               |  |
|-----------------------------------------------------------------------------|-----------------------------|------------------------------------------------------------------------------------|---------------|--|
| Company Details                                                             |                             |                                                                                    |               |  |
| UEN Type*                                                                   | ~                           | gistration Number* a Business Registration Number, key in something which we varie | Company Name* |  |
| Company Address<br>Mailing Address<br>Address Type  Standar<br>Postal Code* | rd O Unformatted            | Clear                                                                              |               |  |
| Block                                                                       | Street Name*                |                                                                                    |               |  |
| Floor                                                                       | Unit                        |                                                                                    |               |  |
| Building                                                                    |                             | Country                                                                            | ¥             |  |
|                                                                             |                             |                                                                                    |               |  |

Picture Reference: Sign Up for New Account

Step 2: You will be redirected to the "Singpass Login Page".

Note: In Singpass redirect, the header should read "Logging in as a Business User".

| singpass                                                            | F T F & Q                                            |
|---------------------------------------------------------------------|------------------------------------------------------|
| Advisory Note 🔨                                                     |                                                      |
| Your SingPass account contains a lot of personal data. Do not share | your username, password and 2FA details with anyone. |
|                                                                     | Singpois app Password login                          |
|                                                                     |                                                      |
|                                                                     | Logging in as Business User                          |
|                                                                     |                                                      |
| 💿 Log in with Singpass                                              |                                                      |
| Your trusted digital identity                                       | Log in                                               |
|                                                                     | Retrieve Singpass ID Reset password                  |
|                                                                     | Ponistar For Sinnnase                                |
|                                                                     | Register For Singpass                                |

Picture Reference: Singpass (Corppass) Login

Step 3: Login with your Corppass details and click "**Log in**" where you can choose to login via the Singpass app or via Password Login.

Step 4: Once the authentication is completed, you will be redirected to the sign-up page to fill in the mandatory fields.

| Business Registration Number*  R76MH3651B  F you do not have a Business Registration Number, key in something | Company Name* |  |  |  |
|----------------------------------------------------------------------------------------------------|---------------|--|--|--|
|                                                                                                    |               |  |  |  |
| If you do not have a Business Registration Number, key in something                                           |               |  |  |  |
| refer to you in shorter form.                                                                                 | which we will |  |  |  |
|                                                                                                    |               |  |  |  |
| Malling Address Address Type § Standard O Unformatted Postal Code*                                            |               |  |  |  |
| PHILI Celear                                                                                                  |               |  |  |  |
|                                                                                                    |               |  |  |  |
|                                                                                                    |               |  |  |  |
| Country                                                                                                    |               |  |  |  |
|                                                                                                    |               |  |  |  |
|                                                                                                    |               |  |  |  |

Picture Reference: Corppass Details

Step 5: Once the mandatory fields are filled in, proceed to click on "Sign Up" button.

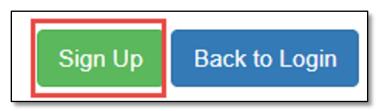

Picture Reference: Corppass Sign up

Step 6: A pop-up message will appear indicating that your sign up is successful.

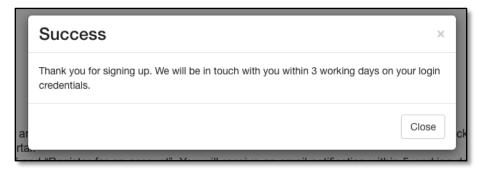

Picture Reference: Alert Pop Up

Note: For all new organisation accounts, SSI will need to verify and approve your account before you can log in. Once your account is approved, you will be notified via email.

Version 1.2 (Updated: 17 November 2021)

### Account Creation via Credentials

Step 1: To use credentials, you will need to complete the fields in the "<u>Sign Up for New</u> <u>Account</u>" page.

Step 2: Fill up the respective fields under "Company Details", "Company Address", "Contact Details" and "Login Credentials" sections. From the "Sign Up for New Account" page

Note: Fields marked with the asterisk (\*) symbol are mandatory.

Step 3: If you are the main administrator for your organisation, ensure the "**Is Admin?**" is toggled at "**Yes**".

"**Main Administrators**" have the rights to update the organisation account details (eg. add branch, contact persons etc.) if necessary.

| Contact Details |                |
|-----------------|----------------|
| Salutation*     | Contact Name*  |
| ~               |                |
| Contact Number* | Contact Email* |
|                 |                |
| Is Admin?       |                |

Picture Reference: Sign Up for New Account

Step 4: Click "Sign Up" after all the fields are completed.

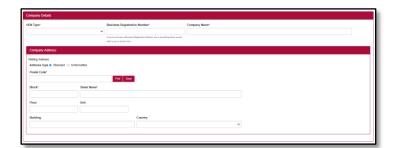

| Contact Details   |                         |
|-------------------|-------------------------|
| Salutation*       | Contact Name*           |
|                   | •                       |
| Contact Number*   | Contact Email*          |
|                   |                         |
| Is Admin?         |                         |
| No No             |                         |
| Login Credentials |                         |
| Login ID*         | Username                |
|                   | This field is required. |
| Password          | Parrowood               |
|                   | This field is required. |
| Re-Type Password* |                         |
| an offer canada   | Ro.Type Password        |
|                   |                         |
|                   |                         |
|                   | Steph Lip Book In Login |

Picture Reference: Sign Up for New Account

Step 4: A pop-up message will appear indicating that your sign up is successful.

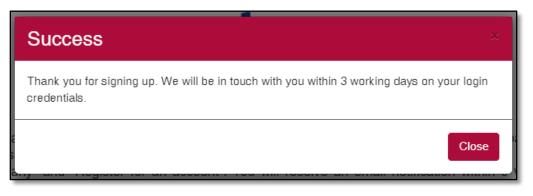

Picture Reference: Pop-up Message

Note: For all new organisation accounts, SSI will need to verify and approve your account before you can log in. Once your account is approved, you will be notified via email.

# Logging In

### Login via Corppass

*Note:* You will require a Corppass account. For more information on Corppass, please visit https://www.corppass.gov.sg/corppass.

Step 1: On the log in page, click "Company".

Step 2: To login via CorpPass, click "Sign In via Corppass".

| SSI<br>Matterne                                                                                                    |
|----------------------------------------------------------------------------------------------------|
| WELCOME TO SSI ONLINE REGISTRATION PORTAL!                                                                                                    |
| SSI Online Registration Portal is an online portal to submit registration for SSI courses.                                                                                                    |
| Login                                                                                                    |
| <ul> <li>Organisation sponsored - Select 'Company' and login in via the organisation login credentials or CorpPass account.</li> <li>Self sponsored - Select 'Individual' and login in via the organisation login credentials or SingPass account.</li> </ul>                                                                                                    |
| New Account Request                                                                                                    |
| <ul> <li>Organisation sponsored - Select 'Company' and click 'Register for an account'. Once complete, we will review your request and update you within 5 working days. Approved account request may access the online registration portal.</li> <li>Self sponsored - Select 'Individual' and click 'Register for an account'. Once complete, you will be redirected to this page. Login and register for your course.</li> </ul> |
| To access information relating to enrolments, payments, e-certificates etc please login to the SSI Student Portal or SSI Client Portal.                                                                                                    |
| If you are haiving difficulties in login, please email to socialserviceinstitute@ncss.gov.sg                                                                                                    |
| Please Sign In                                                                                                    |
| O Individual 🖲 Company                                                                                                    |
| Usemame                                                                                                    |
| Please enter your user name.                                                                                                    |
| Password Or CORPOSS                                                                                                    |
| Remember Me Sign In Sign In via CorpPass                                                                                                    |
| Register for an account Reset Forget Password Forgot your usemame                                                                                                    |
|                                                                                                    |

Picture Reference: Log in Page

Step 3: You will be redirected to the "**Singpass Login Page**". The steps for authentication are similar to <u>Singpass login</u>.

Note: In Singpass redirect, the header should read "Logging in as a Business User".

Step 4: Upon successful login, you will be redirected back to the SSI Online Registration Portal.

### Login via Credentials

You are encouraged to link your Credentials to your Corppass account so that you can login easily via Corppass going forward without having to use your Username and Password.

To link your Credential to Corppass, refer to our Organisation Sponsored User Guide for more information.

Note: You will require a CorpPass account. For more information on CorpPass, please visit <u>https://www.corppass.gov.sg/corppass</u>.

Step 1: On the log in page, click "Company".

Step 2: Fill in your "Username" and "Password".

Step 3: Click "Sign In".

Note: Click "Remember Me" to auto-fill your details upon the next log in.

|                  | WELCOME TO SSI ONLINE REGISTRATION PORTAL!                                                                                                    |
|------------------|----------------------------------------------------------------------------------------------------|
| SSI Online Reg   | stration Portal is an online portal to submit registration for SSI courses.                                                                                                    |
| Login            |                                                                                                    |
|                  | on sponsored - Select 'Company' and login in via the organisation login credentials or CorpPass account.<br>ored - Select 'Individual' and login in via the organisation login credentials or SingPass account.                                                                                                    |
| New Account I    | lequest                                                                                                    |
| working d        | on sponsored - Select 'Company' and click 'Register for an account'. Once complete, we will review your request and update you within<br>ays. Approved account request may access the online registration portal.<br>sored - Select 'Individual' and click 'Register for an account'. Once complete, you will be redirected to this page. Login and register for you |
|                  |                                                                                                    |
| To access inform | nation relating to enrolments, payments, e-certificates etc please login to the SSI Student Portal or SSI Client Portal.                                                                                                    |
|                  | nation relating to enrolments, payments, e-certificates etc please login to the SSI Student Portal or SSI Client Portal.<br>g difficulties in login, please email to socialserviceinstitute@ncss.gov.sg                                                                                                    |
|                  |                                                                                                    |
|                  |                                                                                                    |
|                  | g difficulties in login, please email to socialserviceinstitute@ncss.gov.sg                                                                                                    |
|                  | g difficulties in login, please email to socialserviceinstitute@ncss.gov.sg                                                                                                    |
|                  | g difficulties in login, please email to socialserviceinstitute@ncss.gov.sg           Please Sign In           O Individual Company                                                                                                    |
|                  | g difficulties in login, please email to socialserviceinstitute@ncss.gov.sg          Please Sign In         Individual @ Company         Username                                                                                                    |
|                  | g difficulties in login, please email to socialserviceInstitute@ncss.gov.sg          Please Sign In         Individual Company         Username         Please enter your user name.                                                                                                    |

Picture Reference: Log in Page

Step 4: Upon successful login, you will be redirected back to the SSI Online Registration Portal.

# Forgot Your Credential Password / Username?

If you have forgotten your Username and Password, you can also reset it from <u>SSI</u> Online Registration Portal

Note: This is applicable only if you are using Credential login.

Step 1: Click "Forgot Password?" or "Forgot Username?" on the Log in Page to reset your password or retrieve your username.

| Please Sign In               |                       |                      |                      |
|------------------------------|-----------------------|----------------------|----------------------|
| O Individual   Company       |                       |                      |                      |
| Username                     |                       |                      |                      |
| Please enter your user name. |                       |                      |                      |
| Password                     |                       |                      | ° corppass           |
| Remember Me                  |                       | Sign In              | Sign In via CorpPass |
| Register for an account      | Reset/Forget Password | Forgot your username |                      |
|                              |                       |                      |                      |

Picture Reference: Log in Page

### To Reset Password:

Step 2: Fill in your "Email" and "Username", then click "Submit".

| Reset/Forget Password<br>Please enter your email and username in the fields provided. | 'ou will receive an email with a link to reset your password. |
|---------------------------------------------------------------------------------------|---------------------------------------------------------------|
| Enter your email*                                                                     |                                                               |
| Enter your username*                                                                  |                                                               |
| Submit Back                                                                           |                                                               |

Picture Reference: Forgot Password Page

### To Reset Username:

Step 2: Fill in your "**Email**", "UEN Number" and "Contact Person Name" then click "**Submit**".

| orgot Username                |                                                               |  |
|-------------------------------|---------------------------------------------------------------|--|
| ease enter your email in th   | field provided. You will receive an email with your username. |  |
|                               |                                                               |  |
| Enter your email*             |                                                               |  |
|                               |                                                               |  |
| Enter UEN Number / Business F | gistration Number*                                            |  |
|                               |                                                               |  |
|                               |                                                               |  |
| Enter Contact Person Name*    |                                                               |  |
|                               |                                                               |  |
| Submit Back                   |                                                               |  |
| Submit                        |                                                               |  |
|                               |                                                               |  |

Picture Reference: Forgot Username Page

Note: Ensure that the email address provided is the same email address you registered with SSI.

Step 3: An email will be sent to you with your username and/or instructions on how to reset your password.

You may also wish to check your Spam or Junk folders for the email. If no email is received within 1 hour, please contact SSI at <u>socialserviceinstitute@ncss.gov.sg</u>.

### Administrative Functions for Organisations

As the "**Main Administrator**" for your organisation, you will have administrative rights to add your branch(es) details & Contact Person.

### Add Branch

Step 1: To add additional branches for your organisation, click "Add Branch" under the "Manage Account" dropdown tab.

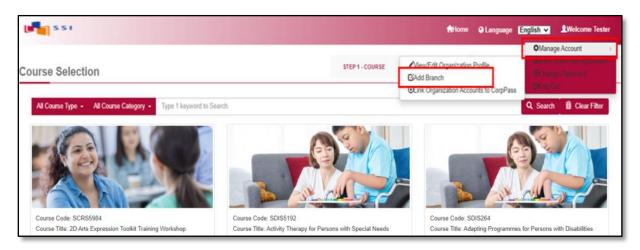

Picture Reference: Main Landing Page

Step 2: You will be redirected to the "Add Branch" page.

Step 3: Fill in the fields and click "Add Branch" to proceed.

Note: Fields marked with the asterisk (\*) symbol are mandatory.

| Add Branch                                               |                                     |
|----------------------------------------------------------|-------------------------------------|
| Branch Name*                                             |                                     |
| Branch Address                                           |                                     |
| Mailing Address<br>Address Type 🖷 Standard 🔿 Unformatted |                                     |
| Postal Code*                                             |                                     |
|                                                          | Field Case                          |
| Block* St                                                | set Kana'                           |
| Floor Ur                                                 | a                                   |
|                                                          |                                     |
| Building                                                 | Country                             |
| L                                                        | v                                   |
|                                                          |                                     |
| Contact Person Details                                   |                                     |
| Contact Person                                           | Add New Contact Person              |
| Please indicate the contact person type(s)*              | Billing Contact Reson Contact Reson |
|                                                          | Add Branch                          |

Picture Reference: Add Branch Page

# View / Edit Organisation Profile

Step 1: To view or edit your organisation's profile, click "**View/Edit Organisation Profile**" under the "**Manage Account**" dropdown tab.

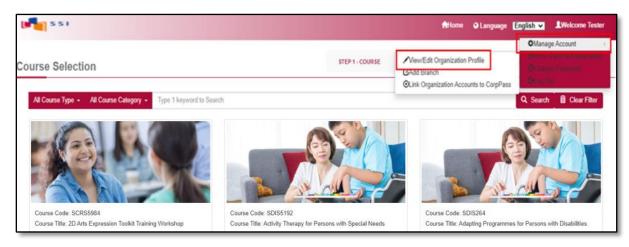

Picture Reference: Main Landing Page

Step 2: You will be redirected to the "View/Edit Organisation Profile" page.

Step 3: Fill in the fields and click "Update".

Note: Fields marked with the asterisk (\*) symbol are mandatory.

| View/Edit Organization Profile        |             |
|---------------------------------------|-------------|
| Branch                                | Testongany  |
| Branch Detail                         |             |
| Branch Name                           | Testcompany |
| UEN Type                              | NA          |
| UEN No                                |             |
| SME company                           | No          |
| Industry Sector*                      | v           |
| Sub Business Unit                     |             |
| Branch Address                        |             |
| Address Type 🔿 Standard 🔹 Unformatted |             |
| Address"<br>Tiong Bahru               |             |
| _ neg parte                           |             |
|                                       |             |
| L                                     |             |
| Update                                |             |

Picture Reference: View/Edit Organisation Profile Page

Step 4: Scroll to the bottom to edit/view the "Contact Person Details".

Step 5: If you make any changes, please remember to click "**Update**" to save the changes.

| Contact Person Details |                                                   |
|------------------------|---------------------------------------------------|
| Contact Name           | Tester                                            |
| Salutation             | Ms                                                |
| Contact Number         | 98785432                                          |
| Contact Email          |                                                   |
| Contact Person Type    | Billing Contact Person Z Operation Contact Person |
| Update                 |                                                   |
| Cipitale               |                                                   |
| L                      |                                                   |

Picture Reference: View/Edit Organization Profile Page

Step 6: To add another contact person, click "Add Contact Person".

Step 7: Once fields have been completed, click "Save".

| Add Contact Person                          |                                                 |
|---------------------------------------------|-------------------------------------------------|
| Add Contact Person                          |                                                 |
| Contact Person                              | Add New Contact Person                          |
| Please indicate the contact person type(s)* | Billing Contact Person Operation Contact Person |

Picture Reference: View/Edit Organization Profile Page

# Course Registration

### **Course Selection**

Note: You can view courses and course schedule without logging in but you will need to log in if you wish to proceed with registration.

Step 1: Using your preferred browser on your laptop or mobile device, go to <u>https://iltms.ssi.gov.sg/registration#/Course</u>. You will be directed to the "**Course Selection Page**".

Note: Recommended Browsers - Google Chrome, Safari or Microsoft Edge

Step 2: On the "**Course Selection Page**", you can search for all the courses with the filter options based on the following.

- Course Category
- Course Code
- Course Title

Note: You will need to click "**Search**" to search based on the filter. **Do not** press "**Enter**" button.

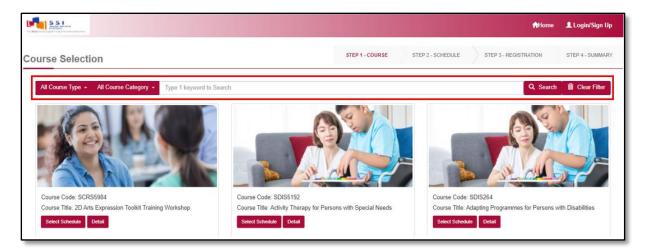

Picture Reference: Main Landing Page

# View Courses Details and Upcoming Schedule

Step 1: To view the courses details and upcoming schedule, you can either click "**Detail**" or "**Select Schedule**" under the "**Course Title**".

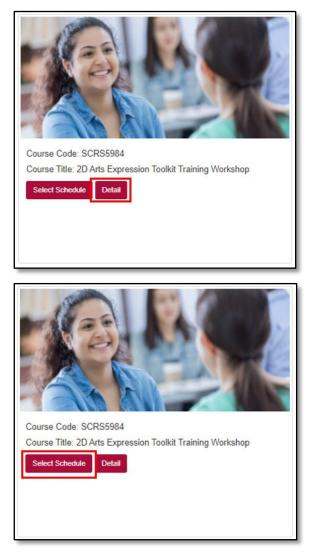

Picture Reference: View Course Details

Step 2: A pop-up message will appear displaying the courses details. If you clicked "**Details**". Click "**Close**" to view another course.

Clicking "**Select Schedule**" will allow you to view the available schedules for registration.

### Selecting Available Schedules

Step 1: You will be redirected a "**Schedule Selection**" Page where the course details are displayed again. Scroll down to view the upcoming course runs available for registration under "Available Schedules".

Step 2: Click "View Sessions".

| Available Schedules                                                                                                    |                     |
|----------------------------------------------------------------------------------------------------|---------------------|
| 01-Dec-21 - 31-Dec-21 (Con Service<br>Location : Social Service #8555345                                                                                                    | Available Pax: 9987 |
| I want to be notified when there are new course dates available.                                                                                                    |                     |
| Terms and Conditions for Course Application 1. The information that you will be providing will be used as a basis of consideration for your application. 2. You will be liable for removal from your course without refund of fees and other disciplinary actions if you are admitted on the basis of any false or inaccurate information. 3. Agree |                     |
| Back To Course Search Add to Cart                                                                                                    |                     |

Picture Reference: Schedule Selection Page

Step 3: A pop-up message will appear displaying the available course runs for registration. Click "**Close**" to close the course sessions if you do not wish to proceed with registration.

|   |             | Start Time | End Time |
|---|-------------|------------|----------|
| 1 | 01-Dec-2021 | 09:00 AM   | 05:00 PM |
| 2 | 02-Dec-2021 | 09:00 AM   | 05:00 PM |
| 3 | 03-Dec-2021 | 09:00 AM   | 05:00 PM |
| 4 | 06-Dec-2021 | 09:00 AM   | 05:00 PM |
| 5 | 07-Dec-2021 | 09:00 AM   | 05:00 PM |

Picture Reference: Schedule Session Pop-up

Step 4: To begin registration, select the preferred schedule and click "I want to register for this course" at the bottom of the page.

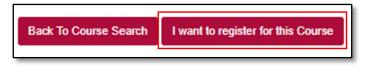

Picture Reference: Schedule Selection Page

Step 5: To proceed with the registration, select "Agree" and click "Add to Cart".

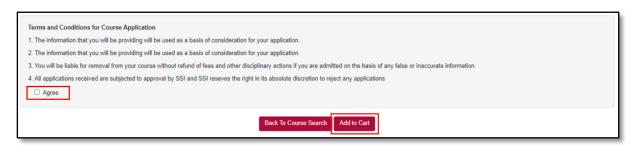

Picture Reference: Schedule Selection Page

Step 6: A pop-up message will appear, indicating the course selection is successful.

Step 7: Click "View Cart" to view and verify your selection.

| Success                                     | ×         |
|---------------------------------------------|-----------|
| Course is successfully added into the cart. |           |
|                                             | View Cart |

Picture Reference: Success Pop-up message

Step 8: From "Shopping Cart" page, click "Proceed to Register".

| Shopping Cart                                                                                                    |             |                      |            |
|----------------------------------------------------------------------------------------------------|-------------|----------------------|------------|
| Course Name                                                                                                    | Start Date  | End Date             | Empty Cart |
| SCRS5984 2D Arts Expression Toolikit Training Workshop<br>To be notified when there are new course dates available |             |                      | 8          |
| Total 1 Module                                                                                                    |             |                      |            |
|                                                                                                    | Select More | Courses Proceed to R | ogister    |

Picture Reference: Success Pop-up message

Step 9: If you are not already logged into the SSI Registration Portal, you will be directed to the "**Log in**" page to log in before you can proceed with registration.

Note: You must have an existing account to log in. Please refer to "<u>Self-Sponsored</u> <u>Learners</u>" or "<u>Organisation Sponsored Learners</u>" section for more information.

# Course Registration for Self-Sponsored Learners

Note: Application submitted under this section is strictly for self-sponsored learners only.

Step 1: After logging in to SSI Online Registration Portal, you will be redirected back to the "**Shopping Cart**". Click "**Proceed to Register**" to continue.

Step 2: You will be redirected to the "Individual Registration" page.

Step 3: From the **"Individual Registration**" page, complete the details in the following tabs:

- Personal Particulars
- Academic Qualifications
- Current Employment Details
- Upload Admission Documents
- Emergency Contact Person
- Information Requested

Note: Fields marked with the asterisk (\*) symbol are mandatory.

| ndividual Registration                                                                                 | STEP 1 - COURSE STEP 2 - SCHEDULE STEP 3 -               | REGISTRATION STEP 4 - SUMMARY |
|----------------------------------------------------------------------------------------------------|----------------------------------------------------------|-------------------------------|
| Course Details                                                                                         |                                                          |                               |
| Code / Title<br>2D Arts Expression Toolkit Training Workshop<br>Change Course                          | Course Run Date<br>01-May-2021<br>Change Course Run Date |                               |
| Personal Particulars Academic Qualifications Current Employment Details Emergency C<br>Retrieve Myjnfo | Information Requested                                    |                               |

Picture Reference: Individual Registration Page

### Retrieving from MyInfo

Step 1: You can also use MyInfo to auto-populate your personal particulars "**Retrieve MyInfo**".

| Individual Registration                                                                              | STEP 1 - COURSE STEP 2 - SCHEDULE STEP 3 - REGISTRATION STEP 4 - SUMMARY |
|----------------------------------------------------------------------------------------------------|--------------------------------------------------------------------------|
| Course Details                                                                                       |                                                                          |
| Code/Title<br>2D Arts Expression Toolkit Training Workshop<br>Change Course                          | Course Run Date<br>01.May 2021<br>Change Course Ran Date                 |
| Personal Particulars     Academic Qualifications     Current Employment Details     Retrieve Myjinfo | cy Contact Person • Information Requested                                |

Picture Reference: Individual Registration

Step 2: A pop-up message will appear when you click "Retrieve MyInfo".

Step 3: Enter your "ID No (NRIC)" and click "Proceed".

| Confirmation ×                                                                                          |
|----------------------------------------------------------------------------------------------------|
| Are you sure you want to retrieve your information from MyInfo?                                         |
| You will be redirected to MyInfo page and any existing information saved in our system will be updated. |
|                                                                                                    |
| Cancel Proceed                                                                                          |

Picture Reference: Pop-up Message

Step 4: A confirmation page will be displayed. Click "**I Agree**" and you will be redirected back to the registration form with your personal particulars retrieved from MyInfo.

| singpass                                                                                                    |
|----------------------------------------------------------------------------------------------------|
| Singpass retrieves personal data from relevant government agencies to pre-fill the<br>relevant fields, making digital transactions faster and more convenient. |
| This digital service is requesting the following information from Singpass, for the<br>purpose of TBD                                                          |
| > Name                                                                                                    |
| , Sex                                                                                                    |
| > Race                                                                                                    |
| > Nationality                                                                                                    |
| > Date of Birth                                                                                                    |
| > Email                                                                                                    |
| > Mobile Number                                                                                                    |
| > Registered Address                                                                                                    |
| > Residential Status                                                                                                    |
| > NRIC/FIN                                                                                                    |
| Occupation                                                                                                    |
| › Pass Type                                                                                                    |
|                                                                                                    |
| Clicking the "I Agree" button permits this digital service to retrieve your data based on the Terms of Use.                                                    |
| Cancel I Agree                                                                                                    |

Picture Reference: MyInfo

# Course Registration Continued

Step 4: Once you have completed all the details, under the "**Personal Particulars**" tab, click "**Yes**" or "**No**" for the "**Personal Data Protection Act (PDPA)**" section at the bottom of the page.

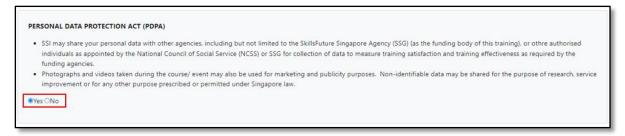

Picture Reference: Individual Registration

Step 5: Once all the tabs are completed, go to "**Information Requested**". Click "**Save and Proceed**" to continue with the registration.

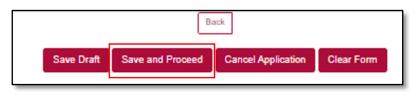

Picture Reference: Individual Registration Page

Note: You can also click the following buttons:

- Save Draft to save and continue to fill in the application later.
- **Cancel Application** if you would like to cancel your application for the course that you registered for.
- **Clear Form** to clear all the details that you have filled up with.

You will not be able to submit an application if the registration date has passed or if the maximum class size is reached.

Step 6: You will be redirected to the "**Summary**" page where details for the course to be registered for will be displayed.

| No.                                                                                                    | \$12346678J                                                                                                    |                                                                                                    |
|----------------------------------------------------------------------------------------------------|----------------------------------------------------------------------------------------------------|----------------------------------------------------------------------------------------------------|
| mail                                                                                                    | numulyn_mulad_from.tp@ncss.gov.sg                                                                                          |                                                                                                    |
| CLP : Conflict, Leadershi                                                                                                    | ip and People Management                                                                                                   | Total Amount Payable: \$10.70                                                                                                    |
| 01-Dec-2021 -> 31-Dec-20                                                                                                    | 021                                                                                                    | Short Courses                                                                                                    |
| Fee B/F GST<br>Grant<br>GST<br>Subsidy<br>Fee A/F GST<br>Non-Turkion Fee Item<br>Fee B/F GST<br>GST<br>Fee A/F GST<br>Nett Amount | 100.60<br>(8.09)<br>7.00 7 %<br>(37.09) VCP Funding<br>50.00<br>10.00<br>8.79 7 %<br>10.79<br>8.70<br>8.70<br>8.70<br>8.75 | a. GST is chargeable on the subsidised fee.     b. Course fees are subject to review and change.     DECLARATION     Understand that the information provided will be used as a basis of     consideration for my application.     Use the subsidiant of the subsidiant of the subsidiant of the subsidiant of the subsidiant of the subsidiant and other disciplinanty actions if I am admitted on the basis of any failse or     inaccurate information. |
|                                                                                                    |                                                                                                    | Subvit Registration Edit Registration Cancel Registration                                                                                                    |

Picture Reference: Registration Summary Page

Step 7: To confirm your registration, tick the following boxes to verify that you have read and agree with the statements:

- Payment
- Declaration

Step 8: Click "Submit Registration" to submit the registration.

| Total Amount Payab   | le: \$0.00                                                                                                    |
|----------------------|----------------------------------------------------------------------------------------------------|
| D PAYMENT            |                                                                                                    |
| a. Registration is o | nly confirmed upon receiving full payment of course fees.                                                                         |
|                      | ust be received at least 3 weeks before the course start<br>tension of payment due date will be granted for replacement           |
|                      | of SSG/ VCF funding must achieve at least 75% attendance sment components (if applicable).                                        |
|                      | I have read the instructions on this application form and that<br>my knowledge, the information provided by me is true and        |
|                      | e that SSI may vary or reverse any decision regarding the<br>enrolment on the basis of incorrect or incomplete information<br>le. |
| 3.1 understand t     | he above conditions and I am prepared to accept them in full.  Submit Registration Edit Registration Carroel Registration         |

Picture Reference: Registration Summary Page

Note: You can also click:

- Edit Registration to edit the registration application if there are any errors etc before submitting the registration.
- **Cancel Registration** to cancel the registration for the course that you are registering for.

Step 9: A pop-up message will appear to indicate that your course registration is successful, click "**Close**".

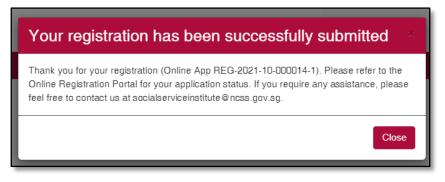

Picture Reference: Successful Pop-up Message

### **Course Registration for Organisation Sponsored Learners**

Note: Application submitted under this section is strictly for organisation-sponsored learners only.

Step 1: After logging in, you will be redirected to the "Company Registration" page.

Note: Trainee refers to your staff whose registration you are submitting.

Step 2: From the "Company Registration" page, fill in the details for the following tabs,

- Company Details
- Course Details
- Upload Trainee (If applicable)

Note: Fields marked with the asterisk (\*) symbol are mandatory.

| Company Details                                                                                                    |                    |                                                                       |                                                                                                    |
|----------------------------------------------------------------------------------------------------|--------------------|-----------------------------------------------------------------------|----------------------------------------------------------------------------------------------------|
| Branch Name*<br>Testcompany<br>Company Name<br>UEN Type                                                                                          | Testcompany<br>N/A | Operation Contact Person           Tester           SME*           No | Billing Contact Person*  Billing Person is for finance matters.  This person could be a payre addressed in invoices and other financial document. |
| UEN No<br>Billing Contact Person<br>Contact Number<br>Contact Person Email<br>Operation Contact Person<br>Contact Number<br>Contact Person Email | Tester             | Industry Sector* Sub Business Unit                                    | Company Address Address Line1 Tiong Bahru Address Line2 Address Line3                                                                             |

Picture Reference: Company Registration Page

Course Details

Note: Company can amend the following fields

- Change Course To change the course. You will be directed to the "Course Selection" page.
- No. of Seats To change the number of registrants
- Course Run Date To change the course schedule

| Company Registration                         |                    | STEP 1 - COURSE STEP 2 - SCHEDULE STEP 3 - REGISTRATION STEP 4 - SUMMA |
|----------------------------------------------|--------------------|------------------------------------------------------------------------|
| Course Details                               |                    |                                                                        |
| Code / Title                                 | No of Seat         | Course Run Date                                                        |
| 2D Arts Expression Toolkit Training Workshop | 1                  | 01-May-2021                                                            |
| Change Course                                | Change No of Seats | Change Course Run Date                                                 |

Picture Reference: Company Registration Page

# Multiple Registration

Note: You can register multiple trainees under one course application.

Step 1: Fill up the fields in the following tabs:

- Personal Particulars
- Academic Qualifications
- Current Employment Details
- Emergency Contact Person
- Information Requested (will only appear if there are additional information requested by SSI)

| Personal Particulars | lemic Qualifications | Details Emergency Contact Person | O Information Requested |                         |
|----------------------|----------------------|----------------------------------|-------------------------|-------------------------|
|                      |                      |                                  |                         |                         |
| Personal Particulars |                      |                                  |                         |                         |
| Salutation*          | Family Name          |                                  | Given Name              |                         |
| Full Name*           |                      |                                  |                         | ander*<br>Male O Female |
| Date of Birth*       | Ra                   | sce*                             | Na                      | tionality*              |
| Citizenship*         |                      | Туре*                            | w                       | ork Permit #            |
|                      | ~ (ei                | <b>g</b> . \$1234567A)           |                         |                         |
| Preferred Language*  |                      |                                  |                         |                         |
|                      | ~                    |                                  |                         |                         |

Picture Reference: Company Registration Page

Step 2: Once all the tabs are completed, go to the "**Information Requested**". Click "**Insert / Update**" at the bottom of the page. Repeat Step 1 and click "**Insert/ Update**" to add multiple applications.

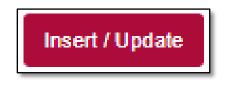

Picture Reference: Company Registration Page

Step 3: Click "**Upload Document**" documents are required to be uploaded.

Step 4: Click **"Yes**" under the **"Collection, Use and Disclosure of Personal Data 4**", then click **"Save and Proceed**" to proceed with the registration.

| SIN                  | Name                    | ID No                                                          | Contact No                              | Email                                                     | Upload Document                                                                                                    | Action                                           |
|----------------------|-------------------------|----------------------------------------------------------------|-----------------------------------------|-----------------------------------------------------------|----------------------------------------------------------------------------------------------------|--------------------------------------------------|
| 1                    | Jane                    | 987645333                                                      | 9876543                                 | testing @ mailinator.com                                  | Upload Document                                                                                                    | × 8                                              |
|                      |                         |                                                                |                                         |                                                           |                                                                                                    |                                                  |
| COLLEG               | TION, USE AND DIS       | SCLOSURE OF PERSONAL                                           | DATA 4                                  |                                                           |                                                                                                    |                                                  |
| authorise<br>and use | ed representative) have | ve been notified of the purpo<br>out consent is permitted or r | ses for which the data is collected, an | d (ii) you (or your authorised representative) have provi | I by you to disclose your personal data to us (your "authoris<br>ded written consent to the collection and usage of your person<br>al personal data and before using your personal data for a p | ional data for those purposes, or (b) collection |
| O Yes O              | No                      |                                                                |                                         |                                                           |                                                                                                    |                                                  |
| Upload App           | lication Remarks:       |                                                                |                                         |                                                           |                                                                                                    |                                                  |
| 1. Client            | may use the upload to   | trainee template for bulk app                                  | lication of trainees.                   |                                                           |                                                                                                    |                                                  |
| 2. Client            | should provide the ful  | Il details for all trainees whe                                | n completing the upload trainee templ   | ate.                                                      |                                                                                                    |                                                  |
| Test hyperlin        | k                       |                                                                |                                         |                                                           |                                                                                                    |                                                  |
|                      |                         |                                                                |                                         | Save Draft Save and Proceed Cancel Appl                   | cation                                                                                                    |                                                  |

Picture Reference: Company Registration Page

| Save Draft | Save and Proceed | Cancel Application |
|------------|------------------|--------------------|
|            |                  |                    |

Picture Reference: Company Registration Page

Note: You can also click:

- **Save Draft** to save and continue to fill in the application later.
- **Cancel Application** if you would like to cancel your application for the course that you registered for.

You will not be able to submit an application if the registration date has passed or if the maximum class size is reached.

Step 5: After completing all the fields, you will be redirected to the "**Summary**" page. Details of the course that you are registering for will be reflected.

| Sı | immary                                                       |                                                                                                    | STEP 1 - COURSE                | STEP 2 - SCHEDULE             | STEP 3 - REGISTRATION          | STEP 4 - SUMMARY    |
|----|--------------------------------------------------------------|----------------------------------------------------------------------------------------------------|--------------------------------|-------------------------------|--------------------------------|---------------------|
| I  | Registration Summary                                         |                                                                                                    |                                |                               |                                |                     |
| [  | Please review your application and if changes are re         | equired, please click on the Amend Application button. If there are no errors, please read and agree with the Terms and Condition | ons below before your final se | ibmission. Take note you will | not be able to make any change | s after this point. |
|    | Course Details                                               |                                                                                                    |                                |                               |                                |                     |
|    |                                                              | 2D Arts Expression Toolkit Training Workshop                                                                                      |                                |                               |                                |                     |
|    | Course Title                                                 | Course St                                                                                                    | lart-End Dale                  |                               |                                |                     |
|    | 2D Arts Expression Toolkit Training Worksho                  | op 01-Jul-202                                                                                                    | 1 To 31-Oct-2021               |                               |                                |                     |
|    |                                                              |                                                                                                    |                                |                               |                                |                     |
|    | Registration Details                                         |                                                                                                    |                                |                               |                                |                     |
|    | ID No                                                        | 987645333                                                                                                    |                                |                               |                                |                     |
|    | Name                                                         | Jane                                                                                                    |                                |                               |                                |                     |
|    | Email                                                        | testing @mailinator.com                                                                                                    |                                |                               |                                |                     |
|    | Short Courses                                                |                                                                                                    |                                |                               |                                |                     |
|    | a. GST is chargeable on the subsidised for                   |                                                                                                    |                                |                               |                                |                     |
|    | <ul> <li>b. Course fees are subject to review and</li> </ul> | t change.                                                                                                    |                                |                               |                                |                     |
|    | DECLARATION                                                  |                                                                                                    |                                |                               |                                |                     |
|    | 1. We understand the                                         | re used as a basis of consideration for our application.                                                                          |                                |                               |                                |                     |
|    | 2. The trainee(s) will be                                    | se without refund of fees and other disciplinary actions if he/she is admitted on the basis of any t                              | lalse or inaccurate inform     | ation.                        |                                |                     |
|    |                                                              | Submit Edit Application I don't want this course anymore                                                                          |                                |                               |                                |                     |

Picture Reference: Registration Summary Page

Step 6: To confirm your registration, tick the following boxes to verify that you have read and agree with the statements:

- Payment
- Declaration

Step 7: Click "Submit".

| Registration Details                                                                                                    |                                                      |                                        |                       |                                                         |                        |              |                           |
|----------------------------------------------------------------------------------------------------|------------------------------------------------------|----------------------------------------|-----------------------|---------------------------------------------------------|------------------------|--------------|---------------------------|
| ID No                                                                                                    | 56765432                                             |                                        |                       |                                                         |                        |              |                           |
| Name                                                                                                    | Jackson                                              |                                        |                       |                                                         |                        |              |                           |
| Email                                                                                                    | jackson@mailinator.com                               |                                        |                       |                                                         |                        |              |                           |
| Course Fees                                                                                                    |                                                      |                                        |                       |                                                         |                        |              |                           |
| Fee Item                                                                                                    |                                                      | Fee before GST (\$)                    | Grant (\$)            | GST (\$)                                                | Fee after GST (\$)     | Subsidy (\$) | Net Payable after GST (3) |
| 10 Nov Module: 10 Nov Module                                                                                                    |                                                      | \$111.00                               | \$0.00                | \$7,77                                                  | \$118.77               | \$0.00       | \$118.77                  |
| Net Payable after QST (\$)                                                                                                    |                                                      |                                        |                       |                                                         |                        |              | \$118.77                  |
| ECLARATION  1.1 declare that I have read the instructions on this application form and that to the best of my knowledge, the information provided by me is true and complete. |                                                      |                                        |                       |                                                         |                        |              |                           |
|                                                                                                    |                                                      |                                        |                       |                                                         |                        |              |                           |
|                                                                                                    | ay vary or reverse any decision regarding the        |                                        | on the basis of incor | rect or incomplete into                                 | mation provided by me. |              |                           |
| 3. I understand the above co                                                                                                    | inditions and I am prepared to accept them in        | tull.                                  |                       |                                                         |                        |              |                           |
| We are unable to calculate the applica                                                                                                    | ble funding for you at the moment, Please proceed to | o register. Our course admin<br>Submit | Edit Application      | r on your eligible funding.<br>I don't want this course | anymore                |              |                           |

Picture Reference: Registration Summary Page

Note: You can also click:

- Edit Application to make changes to your application if there are any errors etc.
- I don't want this course anymore to cancel the application for the course that you are registering for.

After clicking submit, you will not be able to amend any details.

Step 8: A pop-up message will appear to indicate that the course registration is successful, click "**Close**".

| Your registration has been successfully submitted                                                                                                    |
|----------------------------------------------------------------------------------------------------|
| Thank you for your registration (Online App REG-2021-10-000014-1). Please refer to the<br>Online Registration Portal for your application status. If you require any assistance, please<br>feel free to contact us at socialserviceinstitute@ncss.gov.sg. |
| Close                                                                                                    |

Picture Reference: Successful Pop-up Message

### Upload Trainee Details via CSV

Alternatively, you can also choose to use the bulk upload registration function via csv file for multiple trainees (especially for block booked courses).

Step 1: Click "Upload Trainee".

| If you are registering for more than one trainee for the course, please use Upload Trainee Function |
|----------------------------------------------------------------------------------------------------|
| Upload Trainee                                                                                      |

Picture Reference: Company Registration Page

Step 2: A pop-up message will appear.

Step 3: Click "**Here**" to download the enrolment template. Complete the template with the trainees' particulars and save the file on your computer.

Step 4: Click "Upload File" and upload the same file from Step 3.

| Upload Trainee                                                                                                    |
|----------------------------------------------------------------------------------------------------|
| C ick here to download the enrolment template. Please save the document as .csv prior to uploading the enrolment template. |
| File *         Choose File         No file chosen         Upload File                                                      |
| Cancel                                                                                                    |

Picture Reference: Pop-up Message

# - End of User Guide -

We hope that this user guide has been useful to help you use the iLTMS Online Registration Portal. We will be continually reviewing the user guide so that it will better guide you. We thank you for your patience and understanding as you journey with us in our implementation of a new system.

Cheers, The iLTMS Workgroup